# **TUTORIEL INSCRIPTION CENTRE AÉRÉ VACANCES : NISTOUNS/GARI/ TEENAGERS/ENDROIT JEUNES**

Rendez-vous sur la page d'accueil du Portail Familles de la Ville de Brignoles : [https://familles.brignoles.fr](https://familles.brignoles.fr/)

Puis connectez-vous sur le Portail Familles en rentrant vos identifiants

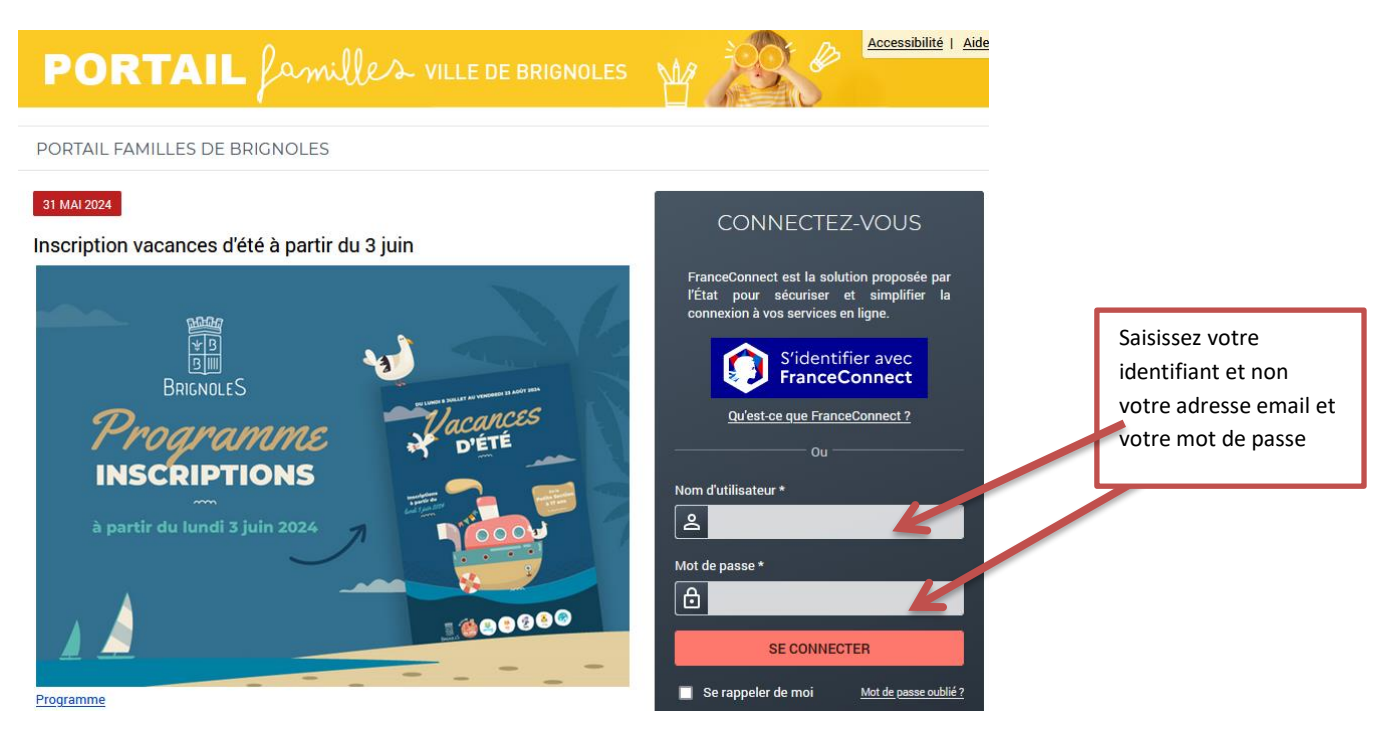

**Le forfait n'existant plus, inscription à la journée pour les Nistouns, Gari, Teen et Ados (1, 2, 3, 4 ou 5 jours)**

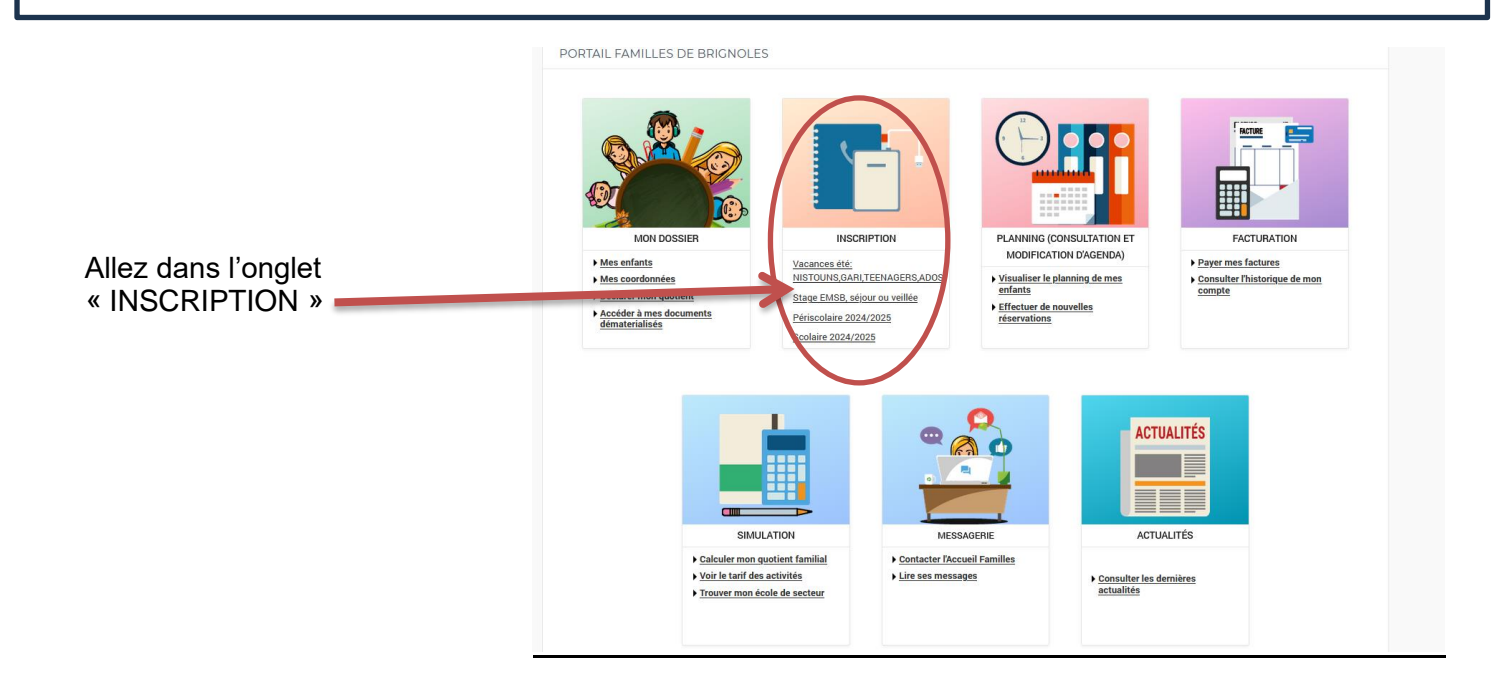

### **En préambule :**

Vous devez avoir mis à jour :

- Les informations de votre dossier
- **Renseigner votre quotient familial** en cliquant sur mon quotient Attention le non renseignement de ce module entrainera **l'application du tarif maximum** (16.89€/ jour/ par enfant) et aucune rétroactivité ne sera réalisée

#### **Etape 1 :**

- Allez dans l'onglet n°2 « Inscription Vacances »
- Cliquez sur le (ou les enfants) à inscrire (si vous avez plusieurs enfants l'opération devra être répétée)

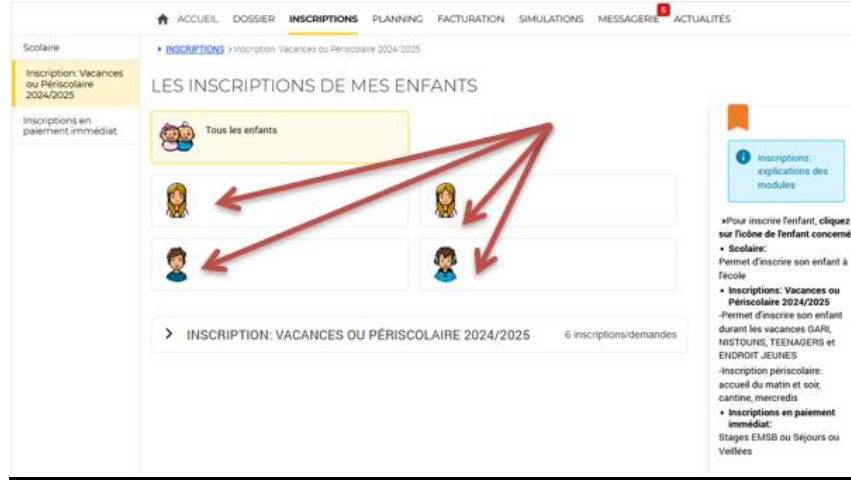

Une fois votre enfant sélectionné :

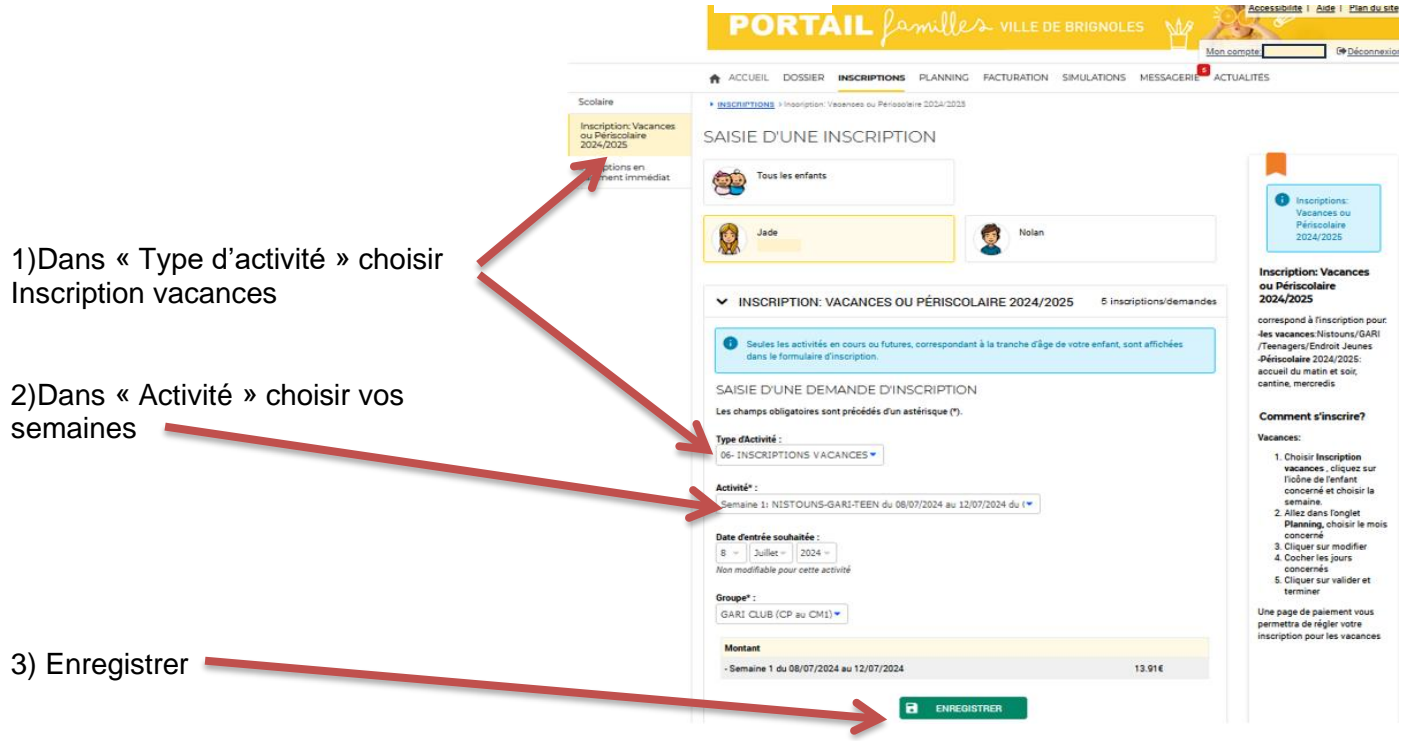

Si vous voulez plusieurs semaines : il faut sélectionner chaque semaine et « enregistrer » à chaque fois, pour chaque enfant.

#### **Etape 2 :**

Une fois vos semaines enregistrées, allez dans l'onglet « Planning » (consultation et modification d'agenda) et cliquez sur « Effectuer de nouvelles réservations »

Votre agenda s'affiche, aller sur le mois de juillet ou d'août :

Cliquez sur « Modifier »

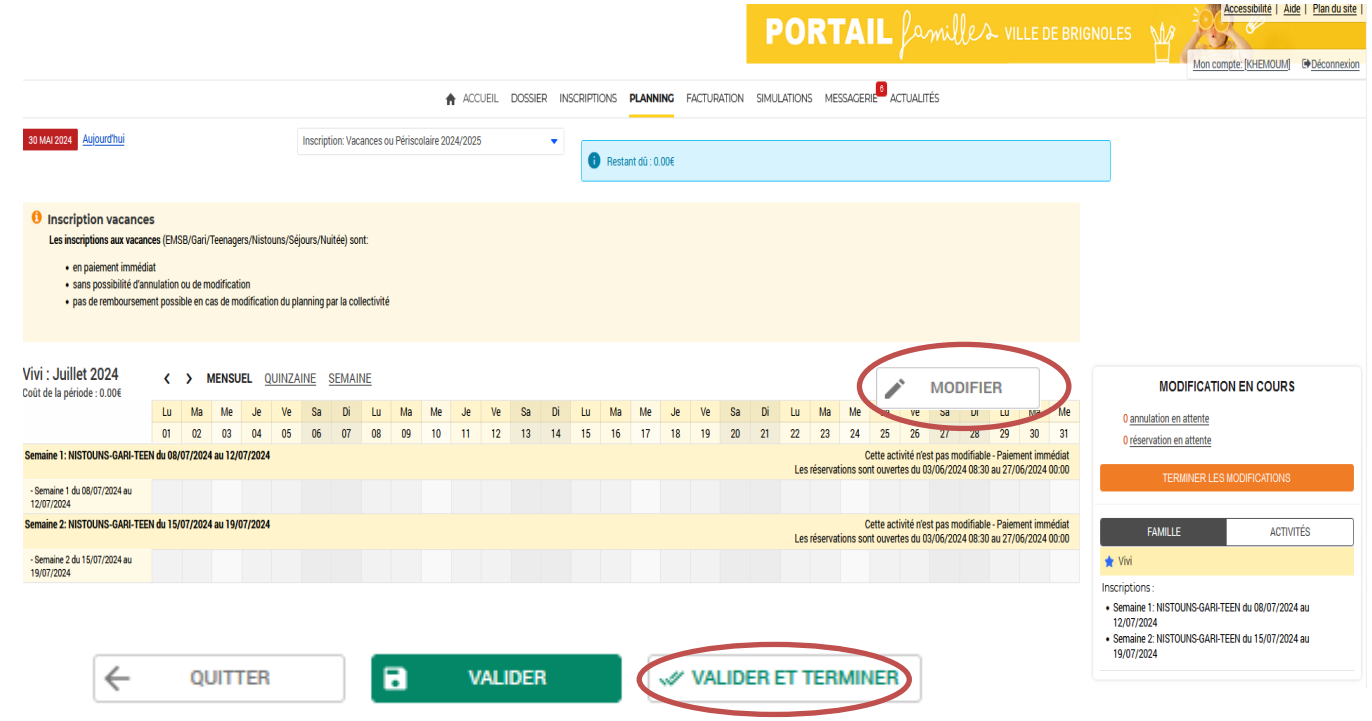

- Cochez les jours de présence de votre enfant
- Cliquez sur « Valider et terminer »

Le récapitulatif de vos reservations s'affiche. Vérifier bien vos réservations et cliquez sur « Payer »

Une page de paiement s'affiche, choisissez votre carte de paiement et rentrer vos coordonnées bancaires.

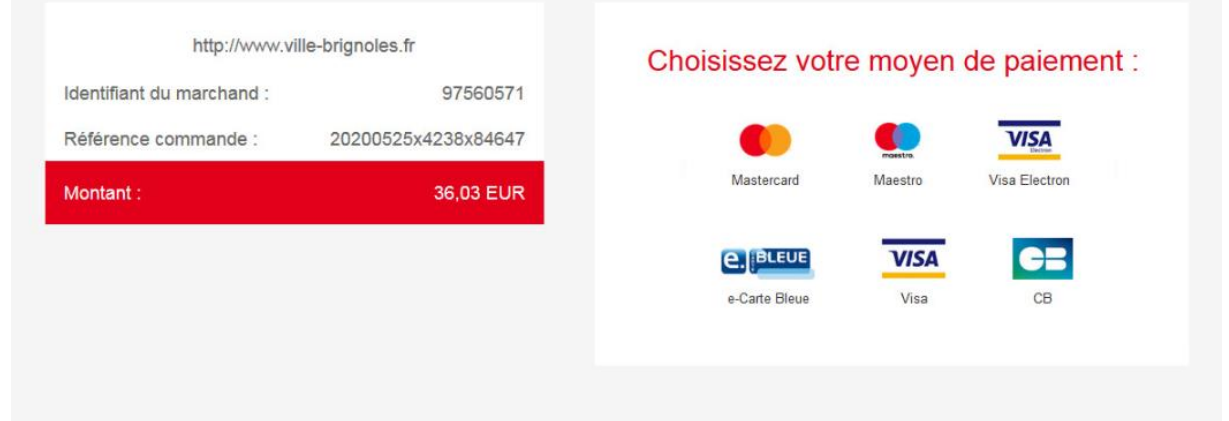

Une fois le paiement effectué, votre inscription est validée et votre enfant est inscrit au Centre de Loisirs.

## **Attention une fois la réservation effectuée et payée, plus de modification possible.**